## How can I copy graphics and tables using Internet Explorer (IE)?

1. If you are using a PC with Internet Explorer 7 or 8, click "Printer Friendly" in the upper right corner. (You may download the latest version of Internet Explorer here: http://www.microsoft.com/windows/internet-explorer/default.aspx.)

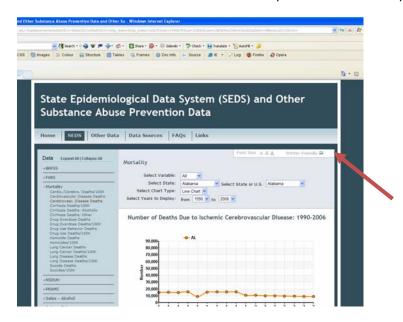

2. In the new tab click "Copy to Clipboard" in the upper left.

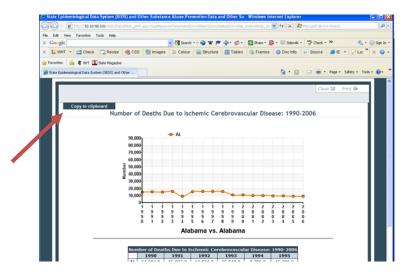

3. Your browser will prompt you to allow the webpage access to your Clipboard: click "Allow access." Please note that certain browser security settings may prevent this from working properly. If that occurs, you may copy manually, see How can I copy graphics and tables using a browser other than IE?

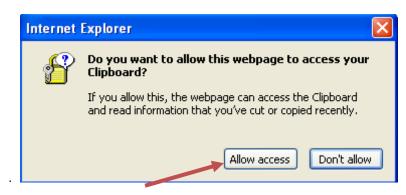

- **4.** Then paste what you copied into another program such as Word or Excel by selecting Ctrl + V.
- **5.** Once in Word, all elements will be inside tables (see below). In order to remove the elements from the tables, there are two steps:
  - a. Select the data table by hovering over the table with your mouse and clicking the box in the top left. Cut the table (Ctrl+X or select "Cut" under the "Home" tab), scroll to the bottom and add a return or two to be sure you are below the layout table so that you do not append rows to it, and paste (Ctrl+V or select "Paste" under the "Home" tab) the table below the Notes and Sources.

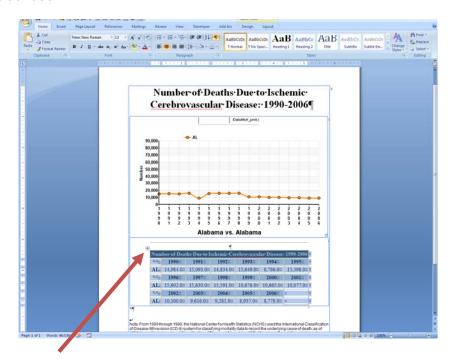

b. To remove the table surrounding the title, figure and notes, select it (hover over the table with your mouse and clicking the box in the top left). In Word 2007, click "Convert to Text" in the Data section of the Layout tab (see below). In Word 2003, select the menu item Table > Convert > Table to Text. In either version, click OK in the box that pops up.

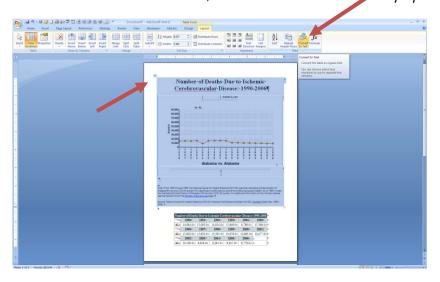

**6.** Remove any extraneous formatting code. First turn on the "Show ¶" option (or Ctrl+Shift+8). Or to use the menu options in Word 2007 (Home>Paragraph>¶ button) OR in Word 2003 choose Tools>Options>View>Formatting Marks>Select "All". Now you will see extraneous code or boxes. Just select and delete.

**7.** Finally, reformat text, resize the figure, etc. as you like.

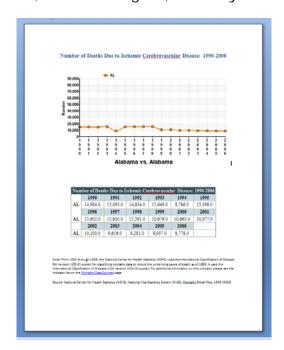